**2023 MATLAB Campus-Wide License 서울시립대학교 사용자 가이드 (설치 / 갱신 / FAQ / 온라인 교육)**

# • **목차**

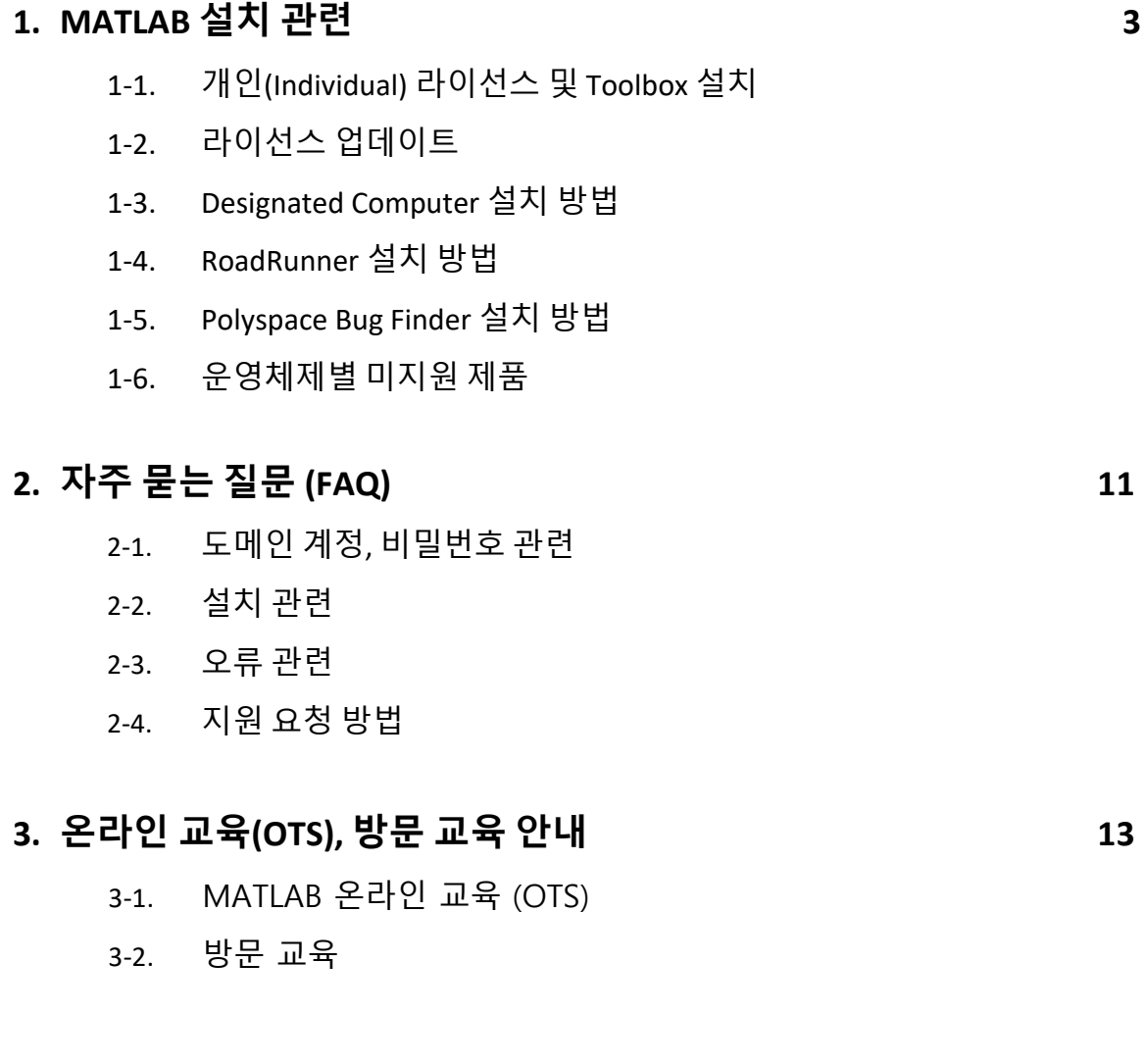

## <span id="page-2-0"></span>**1. MATLAB 설치 관련**

### **1-1. 개인(Individual) 라이선스 설치**

서울시립대학교는 MATLAB과 Simulink를 비롯한 모든 툴박스를 제한 없이 이용할 수 있습니다. **※ 라이선스 업데이트 방법은 p#5, 1-2. 라이선스 [업데이트를](#page-4-0) 참고해주세요.**

a. Google 에서 **서울시립대학교 MATLAB** 검색 후 MATLAB 포털 접속

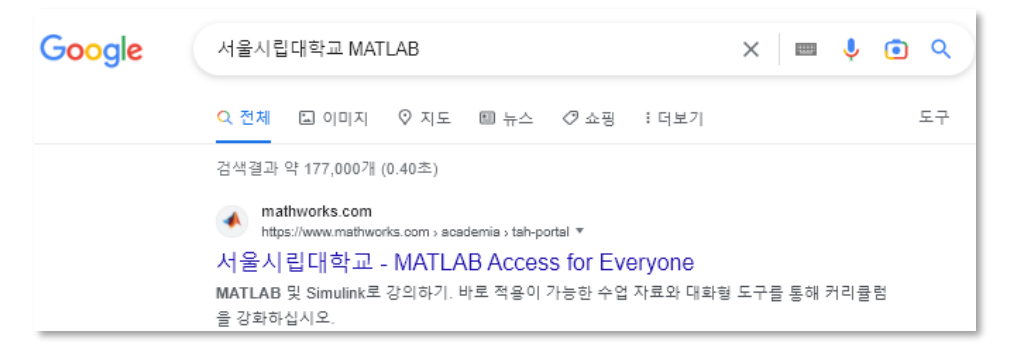

b. **로그인하여 시작하기** 클릭 후 **@uos.ac.kr 이메일 계정**으로 로그인(회원가입) (회원가입: 로그인하여 시작하기 > **계정이 없으신가요? 지금 만드세요!** 버튼 클릭)

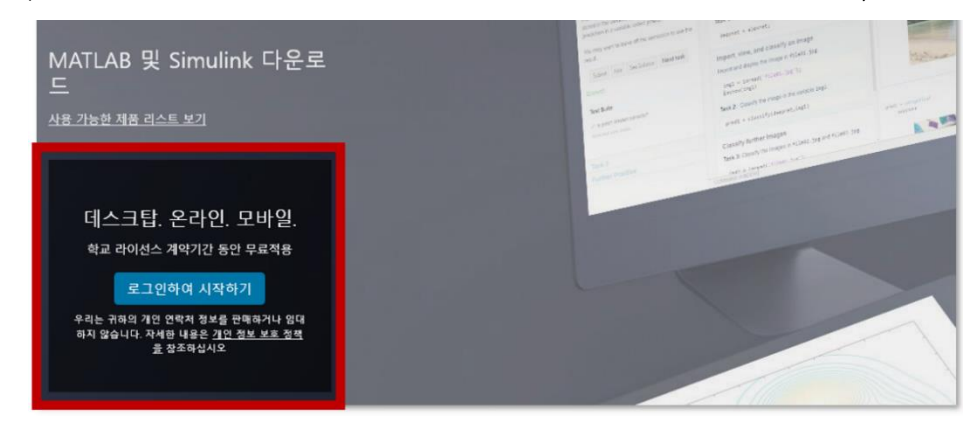

c. 로그인 후 **시작하기** 클릭

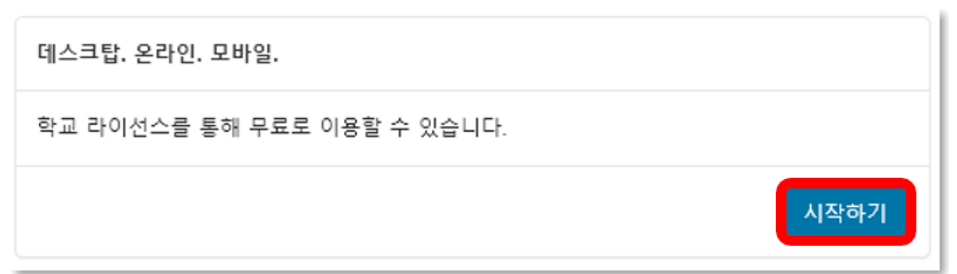

- d. **MATLAB Online 실행** 또는 **인스톨러**를 이용하여 데스크탑 버전 설치
	- o **MATLAB Online(웹버전)\***을 이용하실 경우 **Open MATLAB Online** 클릭하여 실행 \*MATLAB Online은 [일부](https://kr.mathworks.com/products/matlab-online/limitations.html) 기능(제품)이 제공되지 않습니다.
	- o **인스톨러 다운로드**의 경우 **Install MATLAB** 클릭 후 OS에 맞는 인스톨러 다운로드 \*MacOS, Linux의 경우 v 버튼을 누르시면 인스톨러를 내려받으실 수 있으며, 일부 [제품](#page-9-0) 이 지원되지 않습니다.

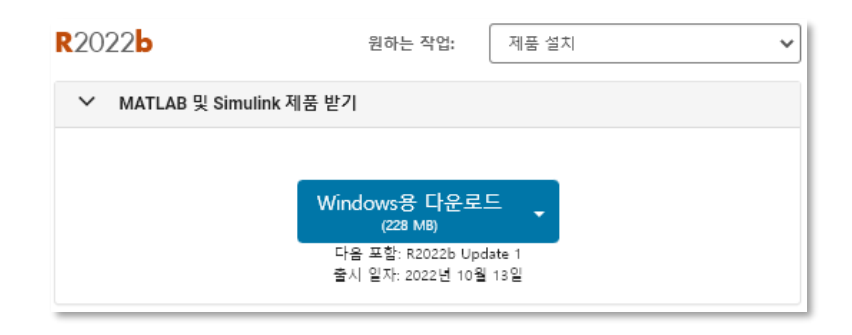

#### 인스톨러 실행 > **학교 이메일 계정** 로그인 > MATLAB 또는 설치할 제품 선택 후 설치

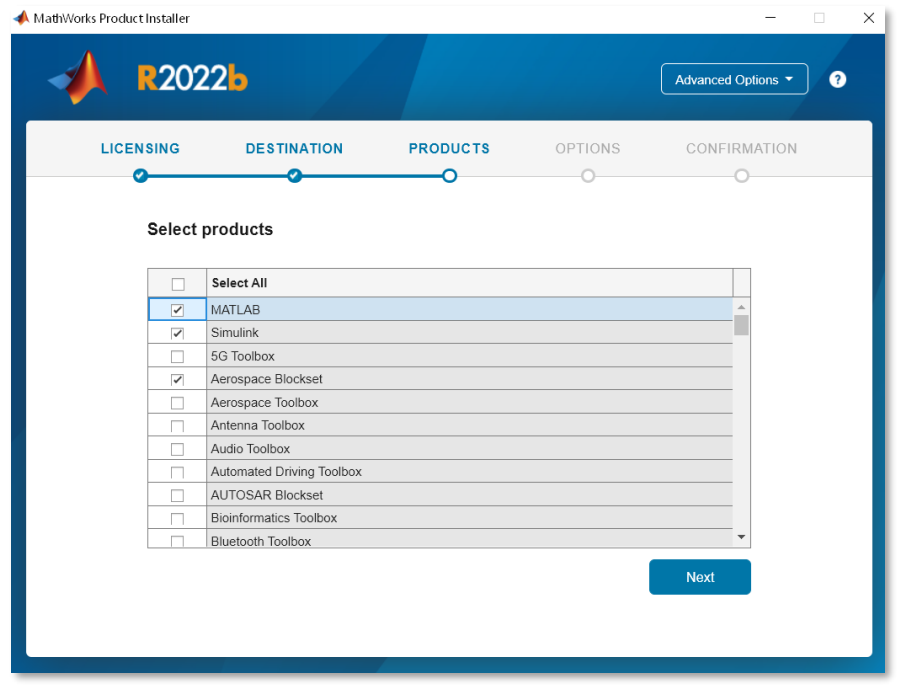

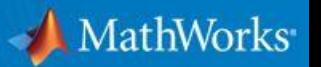

## <span id="page-4-0"></span>**1-2. 라이선스 업데이트 (동영상 [가이드](https://kr.mathworks.com/videos/update-your-campus-wide-license-1600159973683.html))**

Your MATLAB license will expire in N days. Please contact your system administrator or MathWorks to renew this license.

MATLAB 실행 시 아래와 같이 라이선스 만료에 대한 안내 메시지가 나타나면 아래의 순서로 업데이트를 진행해주세요.

a. MATLAB 오른쪽 상단에서 **Help > Licensing > Activate Software** 버튼을 클릭해주세요. **\***Mac OS 사용자는 **RESOURCES** 에서 **Help** 를 찾을 수 있습니다.

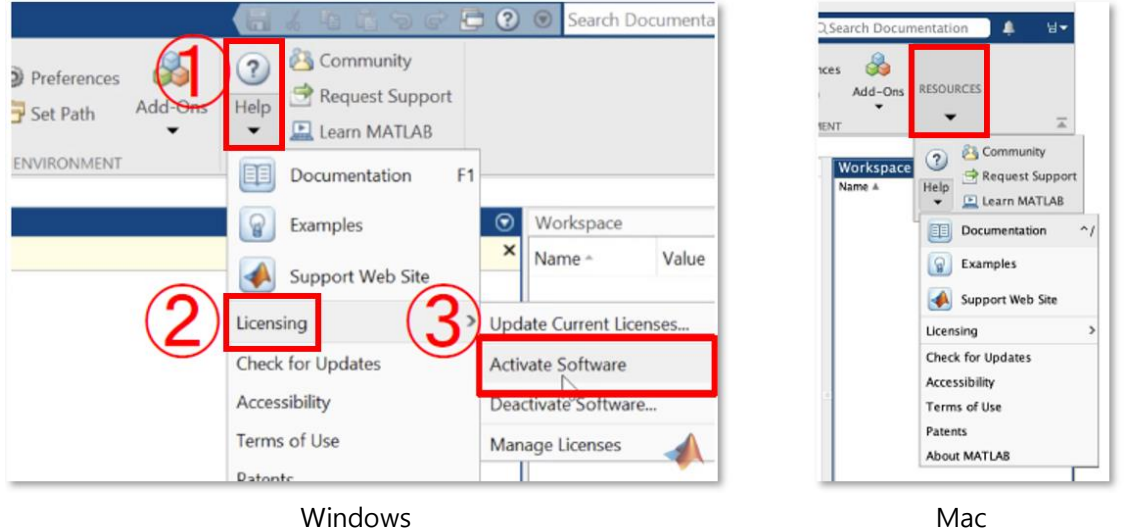

b. **Activate automatically using the Internet (recommended)**를 선택하신 후, MathWorks 계정(학교 이메일)과 비밀번호를 입력해주세요.

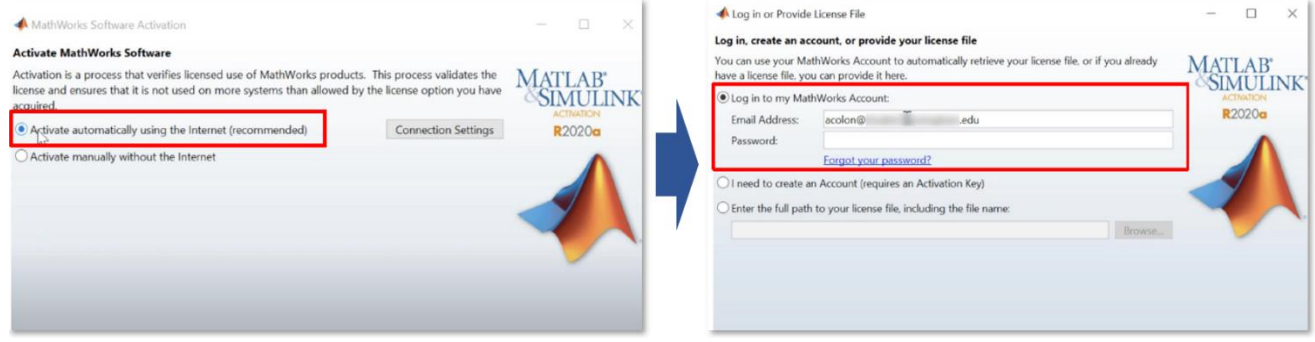

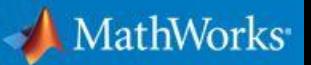

c. **MATLAB (Individual)**을 선택하신 후, **User Name 을 변경 또는 수정하지 마시고, Next** 를 눌러주세요.

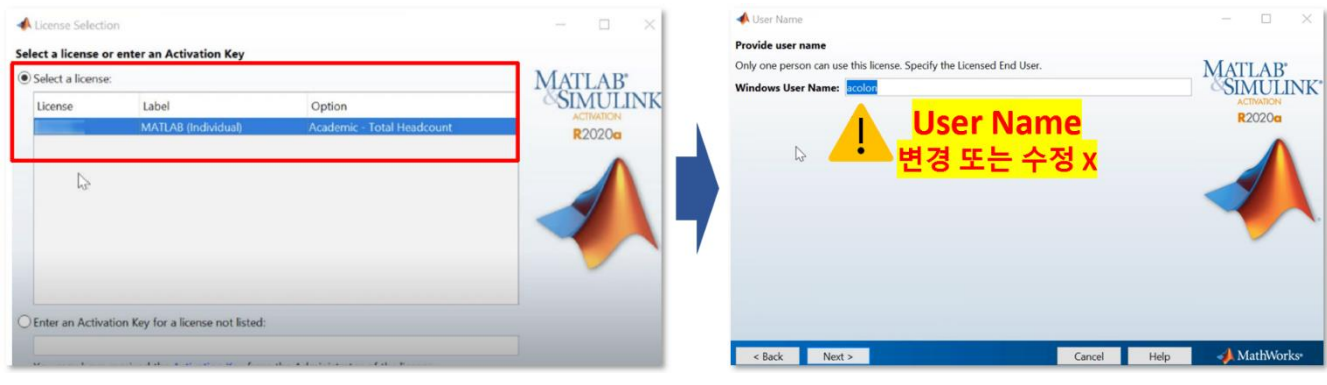

d. Confirm selection 에서 입력된 정보를 확인하신 후 **Confirm** 버튼을 눌러주세요. **Activation is complete.** 메시지가 나오면 **Finish** 버튼을 누시르고 업데이트를 완료해주세요.

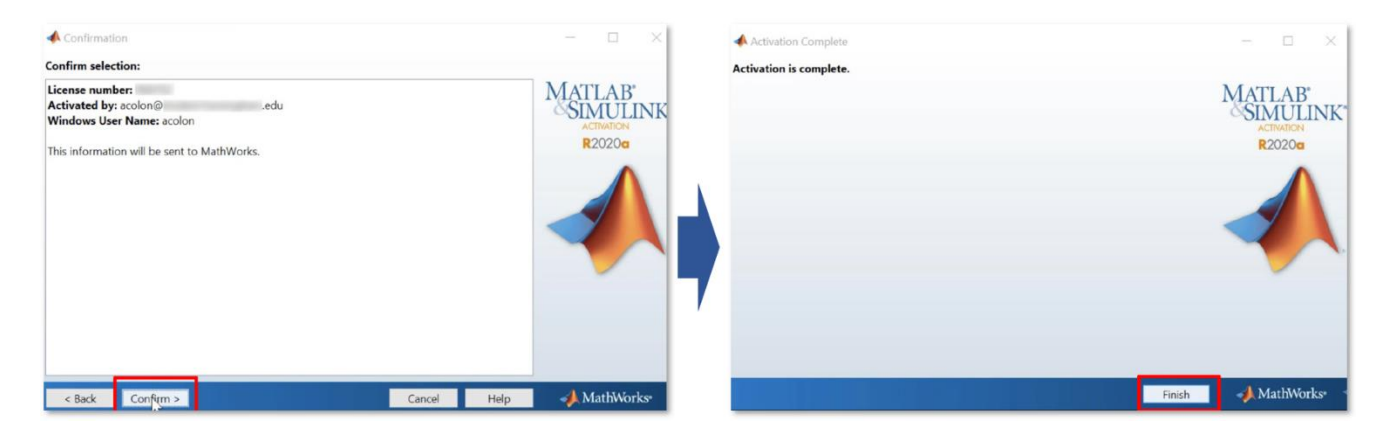

## <span id="page-6-0"></span>**1-3. 관리자 외 사용자의 Designated Computer 설치 방법**

a. 관리자로부터 Activation Key를 전달받은 후 대학교 이메일 계정으로 [MathWorks](https://kr.mathworks.com/)에 로그인하여 설치 권한 활성화를 위해 오른쪽 상단 **내 프로필 > 라이선스를 계정에 연결**을 눌러주세요.

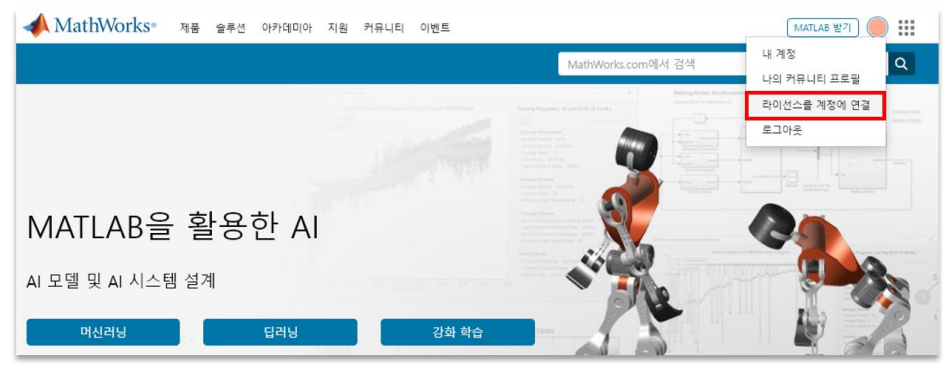

b. 빈칸에 Designated Computer 활성화 키 25자리를 입력해주세요.

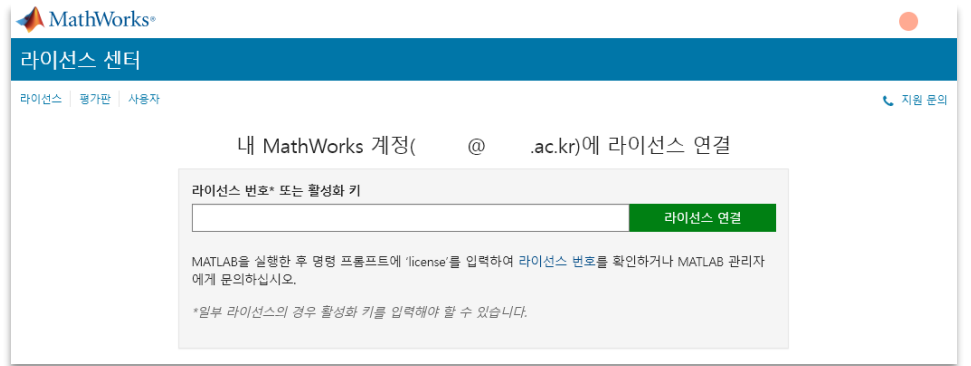

c. **라이선스 연결** 버튼을 클릭하시면 아래와 같이 계정이 Designated Computer **설치 권한이 활성화**됩니 다. **활성화하신 계정으로** [MATLAB](https://kr.mathworks.com/downloads/web_downloads/) 인스톨러 다운로드 후 **MATLAB (Designated Computer)**을 선택하 시고 후 설치해주시면 됩니다.

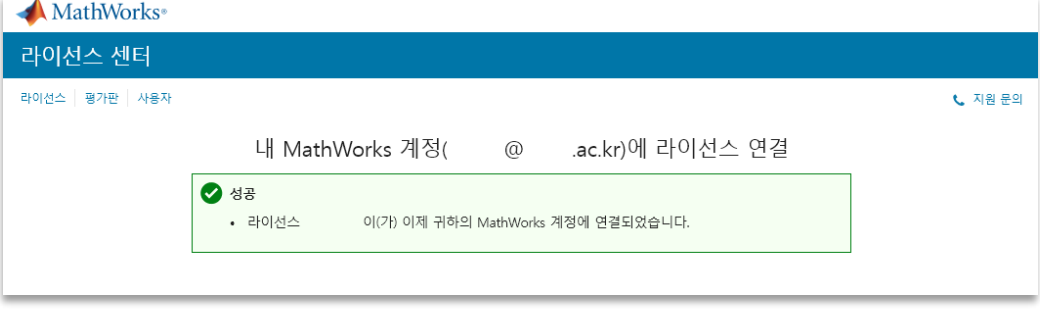

## <span id="page-7-0"></span>**1-4. 관리자 외 사용자의 RoadRunner 설치 방법**

a. 관리자로부터 Activation Key를 전달받은 후 대학교 이메일 계정으로 [MathWorks](https://kr.mathworks.com/)에 로그인하여 설치 권한 활성화를 위해 오른쪽 상단 **내 프로필 > 라이선스를 계정에 연결**을 눌러주세요.

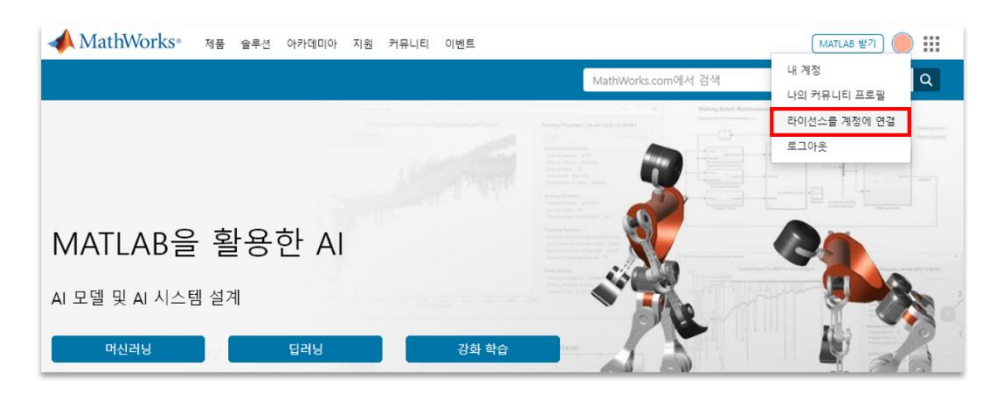

b. 빈칸에 RoadRunner 활성화 키 25자리를 입력해주세요.

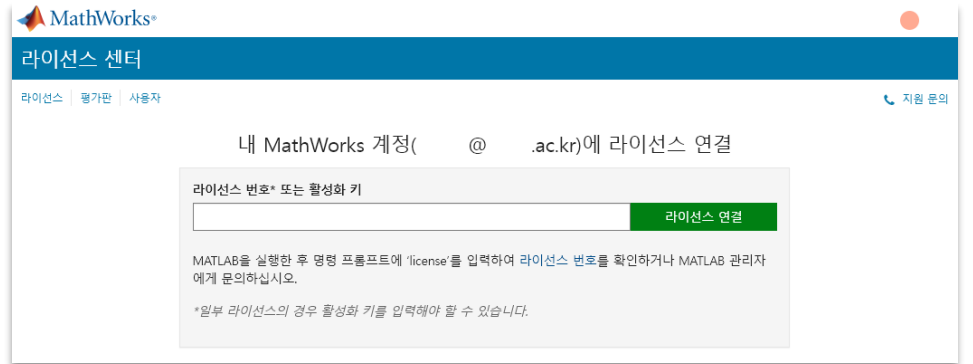

- c. **라이선스 연결** 버튼을 클릭하시면 RoadRunner **설치 권한이 활성화**됩니다. **활성화하신 계정**으로 [다운](https://kr.mathworks.com/downloads/web_downloads/) 로드 [> RoadRunner](https://kr.mathworks.com/downloads/web_downloads/) 제품 받기에서 RoadRunner 설치파일을 다운로드해주세요.
- d. 처음 설치하거나 새로운 PC에 설치하는 사용자는 **라이선스 파일(license.lic)**이 필요합니다. **[라이선스](https://kr.mathworks.com/licensecenter/) 센터 > RoadRunner > 설치 및 활성화 > 컴퓨터 활성화**에서 필요한 정보를 입력한 후 릴리 즈에 맞는 라이선스 파일(license.lic)을 다운로드하여 RoadRunner 설치를 완료 할 수 있습니다.

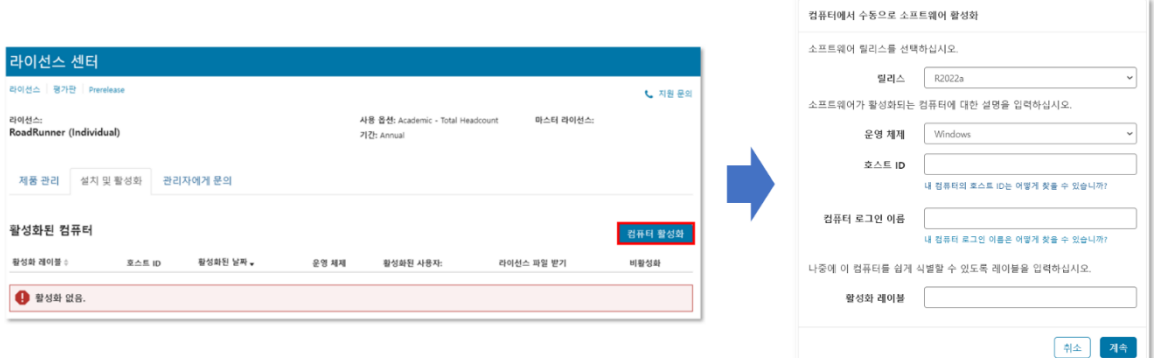

T

## <span id="page-8-0"></span>**1-5. 관리자 외 사용자의 Polyspace Bug Finder 설치 방법**

a. 관리자로부터 Activation Key를 전달받은 후 대학교 이메일 계정으로 [MathWorks](https://kr.mathworks.com/)에 로그인하여 설치 권한 활성화를 위해 오른쪽 상단 **내 프로필 > 라이선스를 계정에 연결**을 눌러주세요.

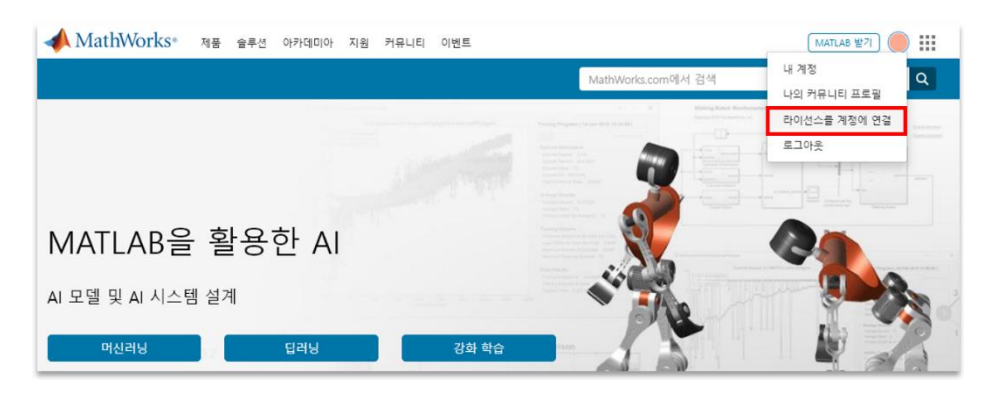

b. 빈칸에 Polyspace Bug Finder 활성화 키 25자리를 입력해주세요.

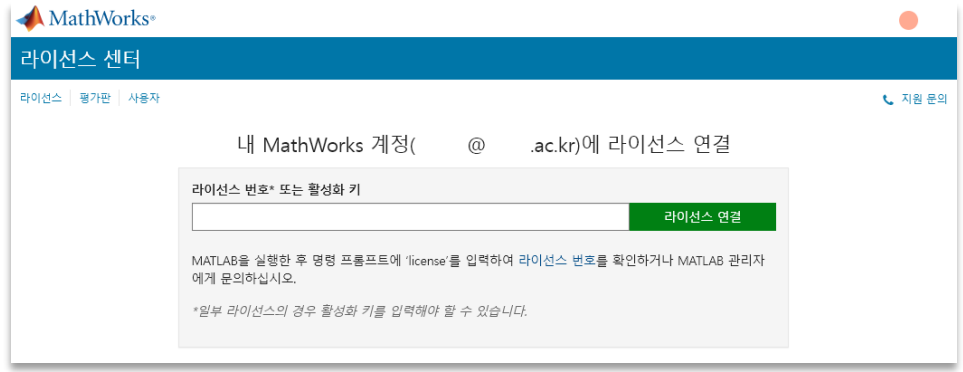

c. **라이선스 연결** 버튼을 클릭하시면 Polyspace **설치 권한이 활성화**됩니다. **활성화하신 계정**으로 다운로드 [> Polyspace Bug Finder](https://kr.mathworks.com/downloads/web_downloads/) 제품 받기에서 Polyspace Bug Finder 설치파일을 다운로드 하신 후 설치하시면 됩니다.

## <span id="page-9-0"></span>**1-6. [운영체제별](#page-9-0) 미지원 제품 (R2022b 기준)**

Campus-Wide License 이용자는 **모든 제품과 툴박스를 다운받을 수 있습니다**. Mac 과 Linux 의 경우 운영체제 특성상 지원하지 않는 제품이 일부 있는 점 이용에 참고 바랍니다.

## • **Mac 에서 지원하지 않는 제품 목록**

Data Acquisition Toolbox Deep Learning HDL Toolbox GPU Coder HDL Verifier Model-Based Calibration Toolbox Polyspace Access Polyspace Client for Ada

- Polyspace Code Prover Access Polyspace Server for Ada RF PCB Toolbox RoadRunner RoadRunner Asset Library RoadRunner Scene Builder Signal Integrity Toolbox
- Simulink Code Inspector Simulink Real-Time SoC Blockset Spreadsheet Link Vehicle Network Toolbox Vision HDL Toolbox

### • **Linux 에서 지원하지 않는 제품 [목록](https://kr.mathworks.com/support/requirements/matlab-system-requirements.html)**

Data Acquisition Toolbox Model-Based Calibration Toolbox Simulink Desktop Real-Time Spreadsheet Link

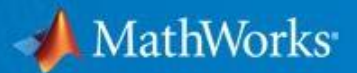

## **2. 자주 묻는 질문 (FAQ)**

#### <span id="page-10-0"></span>**2-1. 도메인 계정, 비밀번호 관련**

- **Q1. 개인 메일계정을 사용해도 되나요?**
- → 반드시 **학교 메일계정을 사용**해야 합니다.

#### **Q2. 계정 생성 시 이름은 약칭 혹은 별칭으로 해도 되는지?**

→ 성(Last name)과 이름(First name)은 반드시 **실명**으로 입력해야 합니다

**Q3. 계정이 로그인 실패 횟수 제한을 초과하여 잠겼습니다.**

→ **비밀번호를 초기화**해주셔야 합니다. 경고 메시지에 나온 링크 또는 로그인 창에서 [비밀번호를](https://kr.mathworks.com/mwaccount/profiles/password/forgot) [잊으셨습니까](https://kr.mathworks.com/mwaccount/profiles/password/forgot)?를 통해 초기화해주시기를 바랍니다.

#### **Q4. 비밀번호를 잃어버렸습니다.**

→ MathWorks 홈페이지에서 [비밀번호](https://kr.mathworks.com/mwaccount/profiles/password/forgot) 찾기로 **초기화**해주세요. 수신한 메일에서 초기화 링크를 클릭한 후, 새로운 비밀번호를 설정할 수 있습니다.

### <span id="page-10-1"></span>**2-2. 설치 관련**

#### **Q1. Individual, Designated Computer 중 어느 것으로 설치해야 하나요?**

• **개인용 기기에 설치 시**

→ **MATLAB (Individual)**로 선택하신 후 설치하시면 됩니다. 한 계정당 최대 4 개의 기기에 제품을 설치하실 수 있으며, 인스톨러는 학교 MATLAB 포털에서 다운로드할 수 있습니다. **[\(P#3\)](#page-2-0)**

#### • **공용(지정) 컴퓨터에 설치 시**

→ **공용 컴퓨터**(실습실과 같은 학교 자산)에 설치하시는 경우, 관리자 계정 또는 관리자로부터 Activation Key 를 전달받아 **MATLAB** (**Designated Computer)** 설치권한을 활성화 시킨 후 설치하실 수 있습니다.

#### **Q2. MATLAB 을 설치할 수 있는 운영체제 및 사양이 궁금합니다.**

→ Windows, Mac, Linux 에서 사용할 수 있으며, 자세한 사양은 [이곳을](https://kr.mathworks.com/support/requirements/matlab-system-requirements.html) 참고해주세요. Mac 과 Linux 의 경우, 일부 제품이 지원되지 않습니다. **[\(p#10](#page-9-0) 참고)**

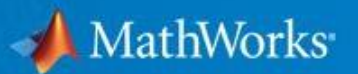

## <span id="page-11-0"></span>**2-3. 오류 관련**

**Q1. ERROR: License Checkout failed. Invalid host. License Manager Error -9 메시지가 나오고 있습니다.**

→ 사용자 이름 변경 및 불일치 시 발생하는 오류입니다. 정확한 사용자 [이름을](https://kr.mathworks.com/matlabcentral/answers/482004-) 찾으신 후, MATLAB 을 [재활성화해](https://kr.mathworks.com/matlabcentral/answers/485606-license-manager-error-9?s_tid=srchtitle)주시기를 바랍니다.

**\*참고: 사용자 이름에서 대/소문자, 띄어쓰기가 오류를 일으킬 수 있습니다.**

**Q2. ERROR: Your MATLAB license will expire in XX days. Please contact your system administrator or MathWorks to renew this license. 메시지가 나오고 있습니다.**

→ **[p#5](#page-4-0)** 또는 [라이선스](https://kr.mathworks.com/videos/update-your-campus-wide-license-1600159973683.html) 업데이트(동영상)를 참고하여 진행해주세요.

### <span id="page-11-1"></span>**2-4. 지원 요청 방법**

| 구부   | 설치 지원                          | 기술 지원                    |
|------|--------------------------------|--------------------------|
| 홈페이지 | 지원 탭 > 지원문의 > 서비스 요청하기 > 기술 지원 |                          |
| 전화   | 02-6006-5100 > 4 번 > 1 번       | 02-6006-5100 > 4 번 > 2 번 |
| 이메일  | info@mathworks.co.kr           |                          |

<sup>•</sup> **MathWorks 홈페이지에서 지원 요청하는 방법**

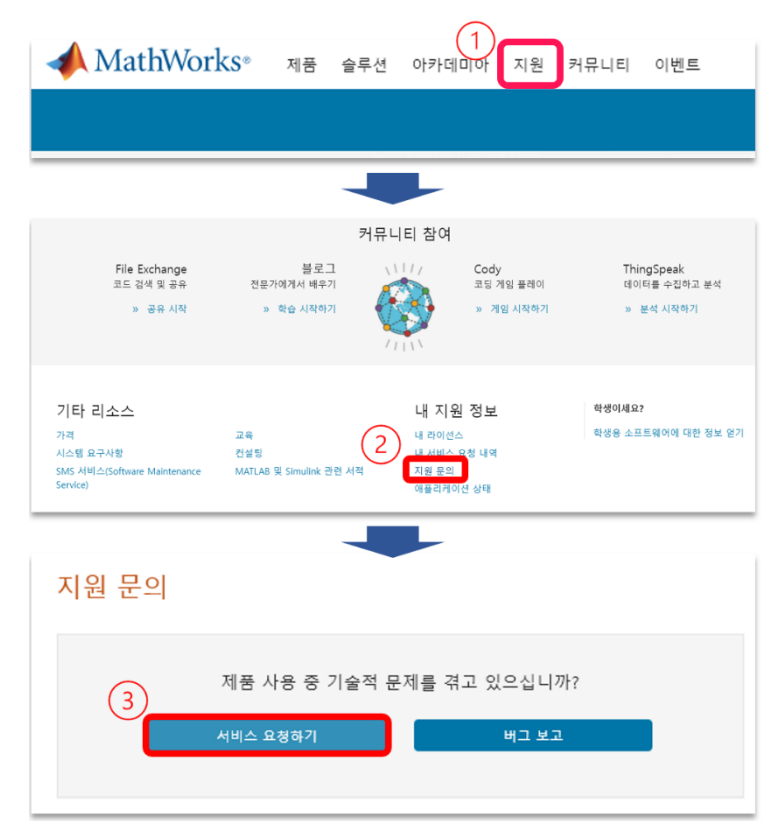

## <span id="page-12-0"></span>**3. 온라인 교육(OTS), 방문 교육 안내**

## **3-1. [MATLAB](https://matlabacademy.mathworks.com/kr/) 온라인 교육 (Online Training Suite)**

<span id="page-12-1"></span>교내 모든 구성원(재학생, 재직자)은 [matlabacademy.mathworks.com](https://kr.mathworks.com/matlabcentral/answers/99457-how-do-i-activate-matlab-or-other-mathworks-products) 으로 접속하시면 자기 주도형 교육 과정을 수강할 수 있습니다. 2023 년 3 월 기준 제공되고 있는 교육 과정은 아래와 같습니다.

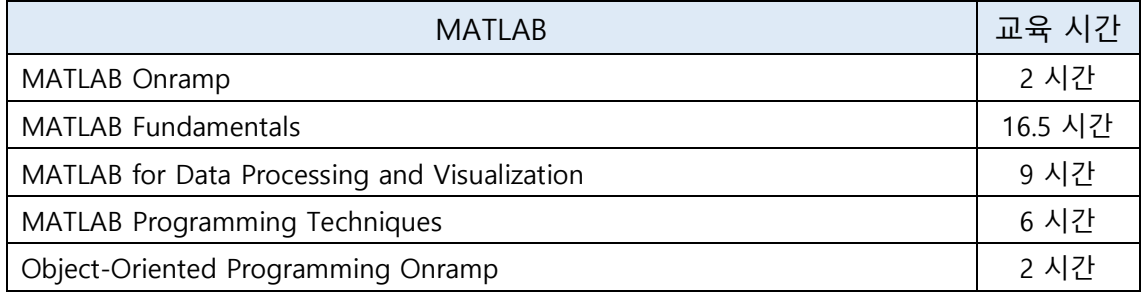

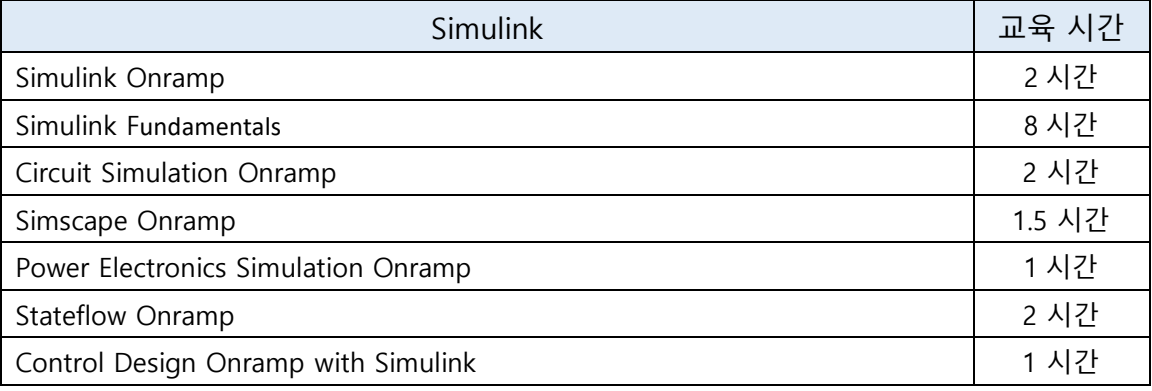

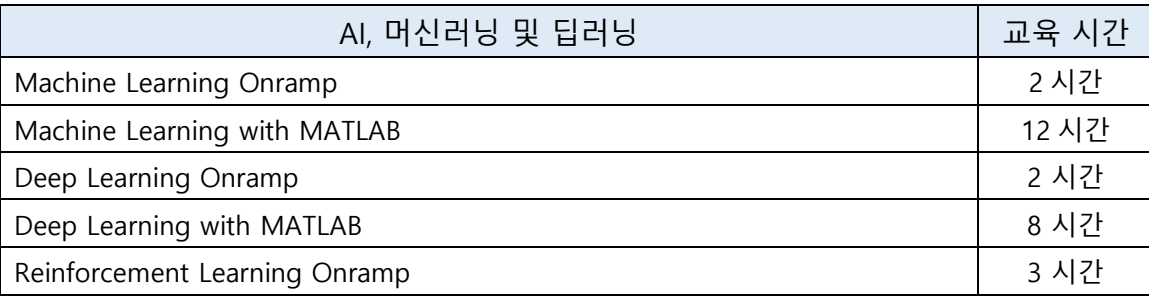

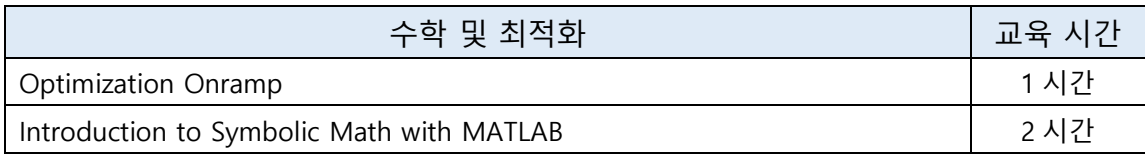

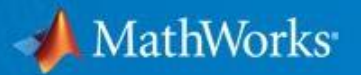

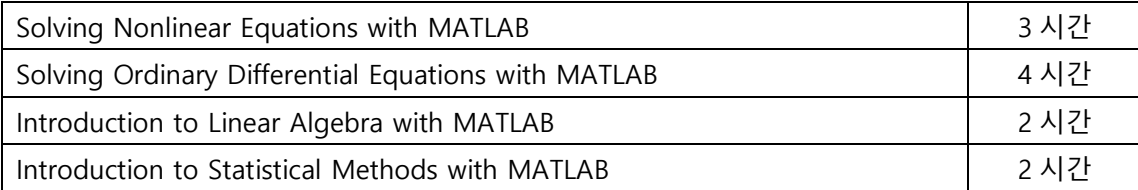

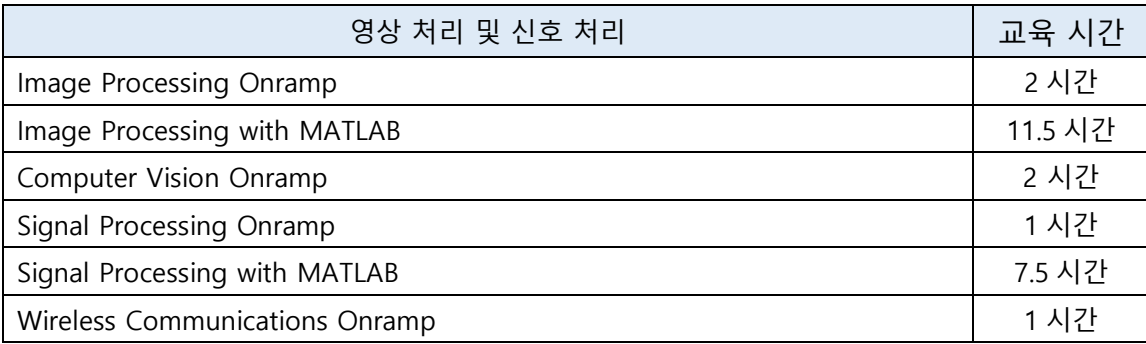

## <span id="page-13-0"></span>**3-2. 방문 교육 ([자세히](https://kr.mathworks.com/services/training/request_training.html?s_tid=gn_trg_fac))**

MathWorks 에서는 전문 교육 강사가 직접 현장으로 방문하여 강의를 제공하고 있습니다. 교육 일정과 가격에 대한 논의는 방문 교육 [페이지를](https://kr.mathworks.com/services/training/request_training.html?s_tid=gn_trg_fac) 통해 요청하실 수 있으며, 강사 파견 교육을 위한 [장비](https://kr.mathworks.com/services/training/policies/requirements.html) 및 [시스템](https://kr.mathworks.com/services/training/policies/requirements.html) 요구 사항을 확인해주시기를 바랍니다.

- 교육은 다음과 같은 주제를 다루고 있습니다.
- Simulink 에서의 대규모 모델 관리
- Simulink 모델 테스트
- MATLAB 에서 C 코드 생성
- MATLAB 및 Financial Instruments Toolbox 를 통한 재무 애플리케이션 개발
- Simulink 모델에서 문서 생성
- 복잡한 전동장치 시스템 캘리브레이션
- 전력 전자 모델링 및 시뮬레이션
- Simulink 모델에서 C 또는 HDL 코드 생성
- 요구 사항 연결과 Simulink 모델 테스트
- 임베디드 대상 개발
- C 코드에 런타임 오류가 없음을 증명